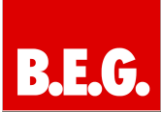

# **Inhaltsverzeichnis**

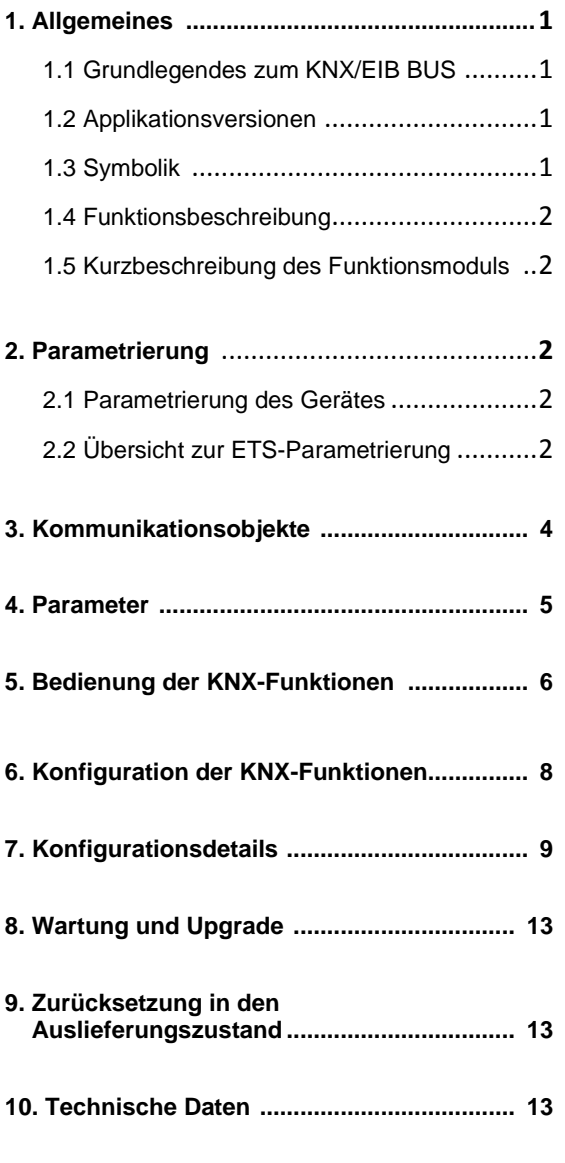

## **1. Allgemeines**

#### <span id="page-0-1"></span>**1.1 Grundlegendes zum KNX/EIB BUS**

Zum Verständnis dieser Anleitung wird ein KNX-Inbetriebnahme- und Projektierungs-Kurs vorausgesetzt.

Damit Sie mit den B.E.G.-Applikationen arbeiten können, müssen diese zuerst in die ETS importiert werden. Dies erfolgt über die ETS-Menüpunkte: Datei → Importieren, dann Applikation auswählen und importieren.

## **Achtung:**

Es ist wichtig auf die Datentypen der Objekte zu achten. So kann z.B. ein 1 Bit Objekt nur mit einem 1 Bit-Objekt eines anderen Gerätes zusammenarbeiten.

#### <span id="page-0-2"></span>**1.2 Applikationsversionen**

**KNXnet/IP Interface-90126 Applikation:** 90126 = KNX Interface-90126

**Artikelnummer: 90126** KNXnet/IP Interface Web

#### <span id="page-0-3"></span>**1.3 Symbolik**

In der nachfolgenden Applikationsbeschreibung werden verschiedene Symbole zur besseren Übersicht verwendet. Diese Symbole sollen hier kurz erklärt werden.

## **Achtung:**

Dieses Symbol weist auf Textpassagen hin, die unbedingt gelesen werden sollten, um Fehler bei der Projektierung und Inbetriebnahme zu vermeiden.

## **Empfehlung:**

<span id="page-0-0"></span>Unter diesem Symbol sind Parametereinstellungen zu finden, die erfahrungsgemäß zu einer optimalen Geräteausnutzung führen.

### **1.4 Funktionsbeschreibung**

Das KNXnet/IP Interface Web ist ein KNXnet/IP-Gateway mit integriertem Webserver zur Bedienung und Beobachtung von KNX-Systemen. Zur Bedienung kann ein Standard-Webbrowser auf einem PC oder einem mobilen Endgerät (PDA, Mobile Phone) genutzt werden.

Zusätzlich zum Webserver bietet das KNXnet/IP Interface Web eine KNXnet/IP-Tunnelverbindung sowie eine weitere parallel verwendbare Objektserververbindung.

Damit ergeben sich unterschiedliche Anwendungsmöglichkeiten:

- Übersichtliche Visualisierung von bis zu 40 Funktionen über integrierten Webserver
- Inbetriebnahme, Parametrierung und Diagnose einer KNX-Anlage über Ethernet mit der ETS 3
- Anbindung der meisten auf KNXnet/IP basierenden Softwareprodukte an die KNX-Anlage. Verbindung zu Visualisierungssystemen

#### **1.5 Kurzbeschreibung des Funktionsmoduls**

#### **Webbasierte Visualisierung:**

In dem KNXnet/IP Interface WEB ist ein Webserver integriert. Damit kann von einem beliebigen PC oder mobilen Endgerät (Mobile Phone, PDA) mit Hilfe eines Standard Browsers die angeschlossene KNX-Anlage bedient und beobachtet werden. Auf den Bedienseiten können bis zu 40 beliebige KNX-Funktionen angezeigt werden. Für die Funktionen stehen dabei bis zu 80 Kommunikationsobjekte zur Verfügung. Die Darstellung der Funktionen erfolgt übersichtlich auf bis zu 5 Anzeigeseiten. Die Einstellung und Zuordnung der Kommunikationsobjekte zu Gruppenadressen erfolgt dabei wie gewohnt durch die ETS. Über eine Web-Konfigurationsseite kann die Darstellung individuell modifiziert werden.

#### **KNXnet/IP-Tunnelverbindung:**

<span id="page-1-0"></span>Client Softwareprodukte, wie ETS 3, die auf dem KNXnet/IP-Tunnelprotokoll basieren, können eine Verbindung zu dem KNXnet/IP Interface Web aufbauen. So ist eine Inbetriebnahme und Parametrierung einer KNX-Anlage komfortabel über ein IP-Netzwerk möglich.

#### **2. Parametrierung**

#### **2.1 Parametrierung des Gerätes**

Die Parametrierung des Gerätes wird in einer Grundparametrierung mittels ETS durchgeführt. Es werden die Datentypen der 40 zur Verfügung gestellten Funktionen definiert, sowie die Netzwerkparameter zur Kommunikation in dem angeschlossenen IP-Netzwerk eingestellt. Alle weiteren Layout- und Designeinstellungen werden über einen Browser komfortabel direkt im Gerät eingestellt.

Bei der Einstellung in der ETS stehen folgende Funktionen zur Verfügung:

- Keine Funktion
- Schalten mit Rückmeldung
- Schalten ohne Rückmeldung
- Rückmeldung
- Präsenz
- Dimmen
- Jalousie/Lamelle
- 1 Byte relativ (0..100%)
- 1 Byte Wert (0..255)
- 2 Byte Fließkomma Wert (EIS 5)
- 4 Byte Fließkomma Wert (EIS 9)
- 2 Byte Zähler (EIS10)
- 4 Byte Zähler (EIS11)
- Szene abrufen/speichern 1 Bit
- Szene abrufen/speichern 8 Bit

#### **2.2 Übersicht zur ETS-Parametrierung**

In der ETS-Parametrierung werden auf der "Allgemein" Seite ein spezifischer Gerätename vergeben, sowie weitere grundsätzliche Angaben zu dem Gerät gemacht.

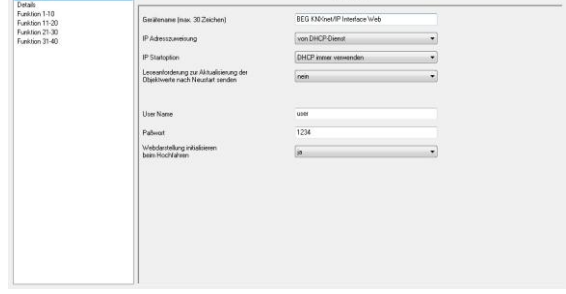

Dazu gehört unter anderem die Art der Identifizierung, bzw. Vergabe einer IP-Adresse.

Voreingestellt wird die IP-Adresse von einem DHCP-Server bezogen. Deaktiviert man diese Option, initialisiert sich das Gerät mit einer parametrierten IP-Adresse und Subnet-Maske. Zusätzlich kann in diesem Fall ein Standard Gateway oder Router definiert werden, der die Möglichkeit bietet, Teilnehmer im Internet oder in einem anderen Netzwerk zu erreichen.

Bei der Benutzung als Visualisierungsserver ist eine feste IP-Adresse zu empfehlen, da der Server im

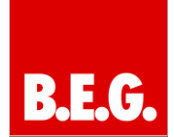

Gateway dann immer unter dieser fest vergebenen Adresse erreichbar ist.

Zum Zugriffsschutz der Webseiten können zusätzlich ein User Name und ein Passwort definiert werden.

Der Benutzer kann über einen weiteren Parameter entscheiden, ob die benutzerdefinierten Einstellungen, die direkt über die Webseiten vorgenommen werden können, initialisiert oder beibehalten werden sollen.

Wird für die Adresszuweisung eine feste IP Adresse verwendet, kann die Adresse, die IP-Subnet-Maske, sowie das evtl. gewünschte IP-Standardgateway auf den Seiten IP Konfig 1 und IP Konfig 2 eingestellt werden.

Die vier Bytes der jeweiligen Parameter werden dabei einzeln dargestellt, wobei der Wertebereich für jedes Byte 0..255 beträgt.

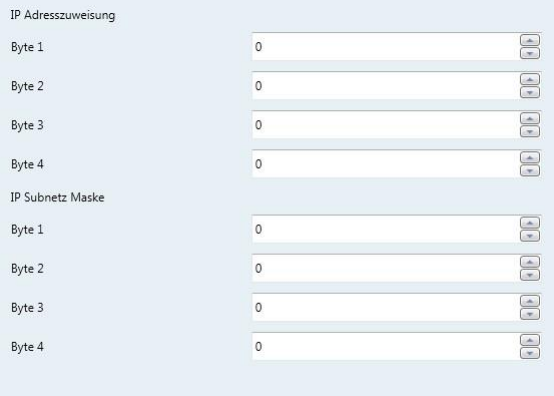

Auf der IP Konfig 2 Seite kann bei manueller Adresszuweisung das IP Standard Gateway eingestellt werden. Das Standard Gateway dient dazu, IP-Telegramme zu versenden, die an einen Rechner außerhalb des lokalen Netzwerks adressiert sind. Wenn das Gerät ohne Standard Gateway nur im internen Netz verwendet werden soll, so ist die vorgegebene (ungültige) Adresse 0.0.0.0 zu verwenden.

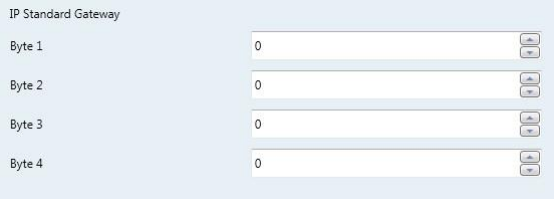

Auf der Detail Seite können Netzwerk-Timeouts eingestellt werden.

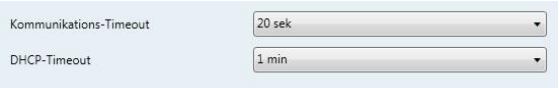

Die Default Einstellungen sollten dabei nur bei ausdrücklicher Anweisung seitens des Netzwerkadministrators modifiziert werden.

Auf den 4 Konfigurationsseiten für Funktionen können die gewünschten Funktionstypen eingestellt werden:

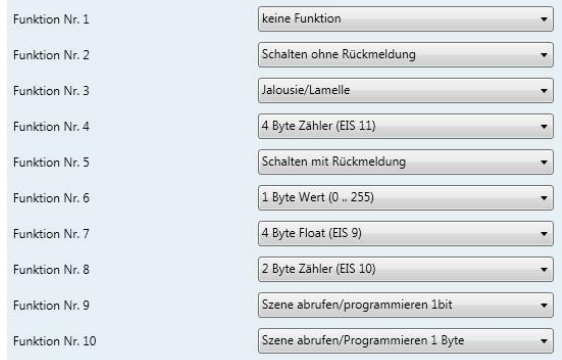

Die Auswahl der Funktionstypen erfolgt dabei aus einer Pulldown-Liste:

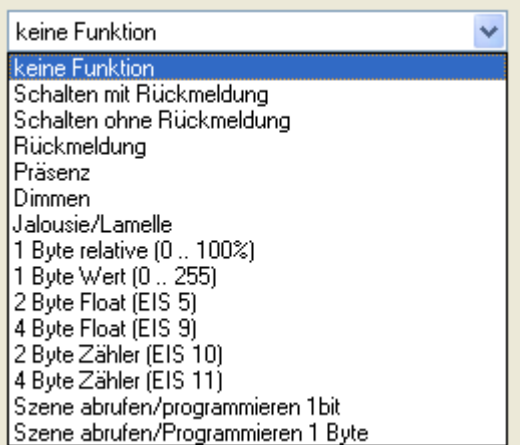

Die 40 zur Verfügung gestellten Funktionen stellen zur Verbindung mit den Gruppenadressen bis zu 80 Kommunikationsobjekte zur Verfügung. Die Benutzerfunktion "Jalousie/Lamelle" stellt zum Beispiel laut EIS Definition 2 Kommunikationsobjekte bereit.

# **3. Kommunikationsobjekte**

Den 80 Kommunikationsobjekten können 83 Gruppenadressen über 83 Assoziationen zugeordnet werden.

Folgende Kommunikationsobjekte können ausgewählt werden:

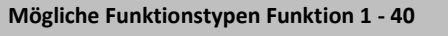

Definition der Funktion und des Typs wird in der ETS-Parametrierung vorgenommen.

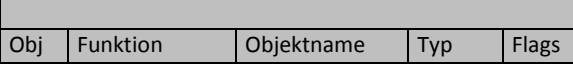

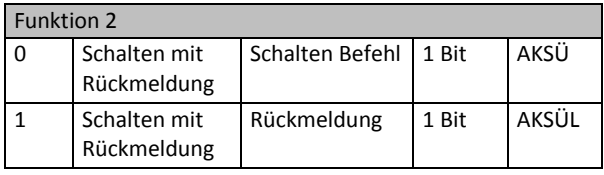

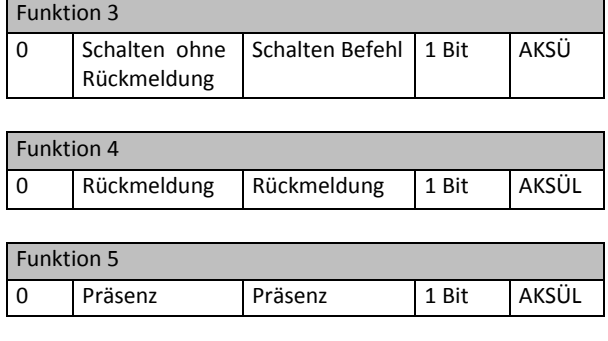

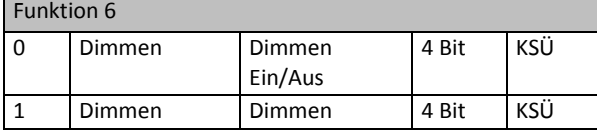

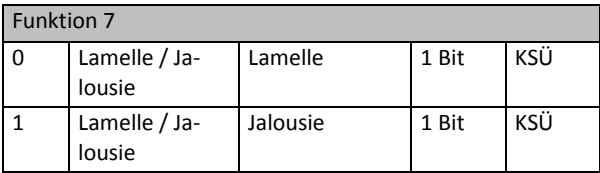

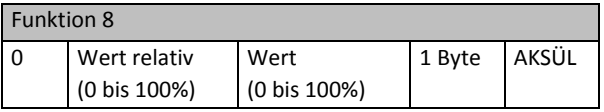

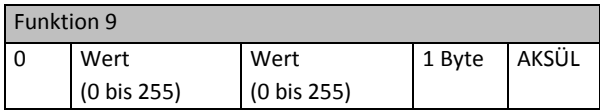

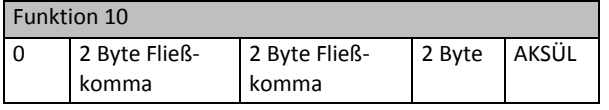

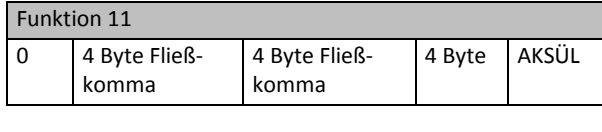

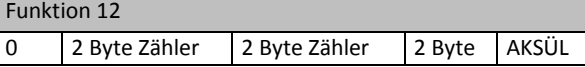

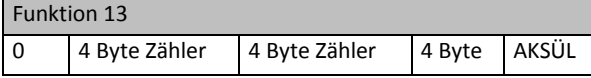

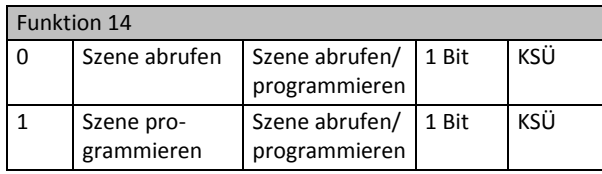

# Funktion 15

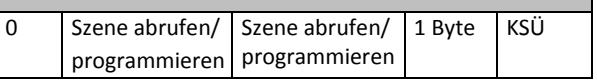

## Übersicht:

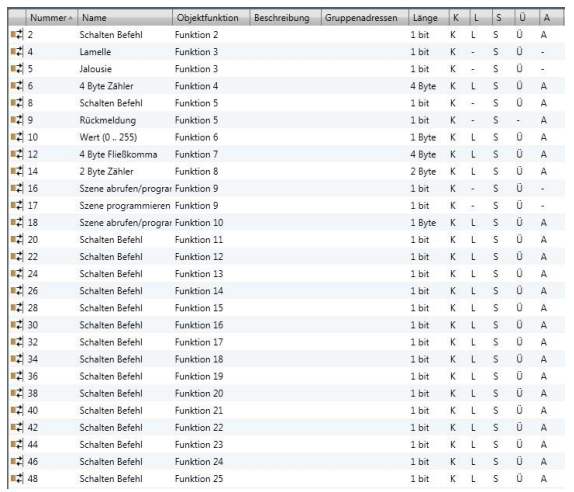

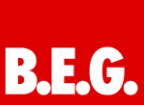

# **4. Parameter**

In der Applikation stehen folgende Parameter zur Verfügung:

#### **Parameterseite Allgemein**

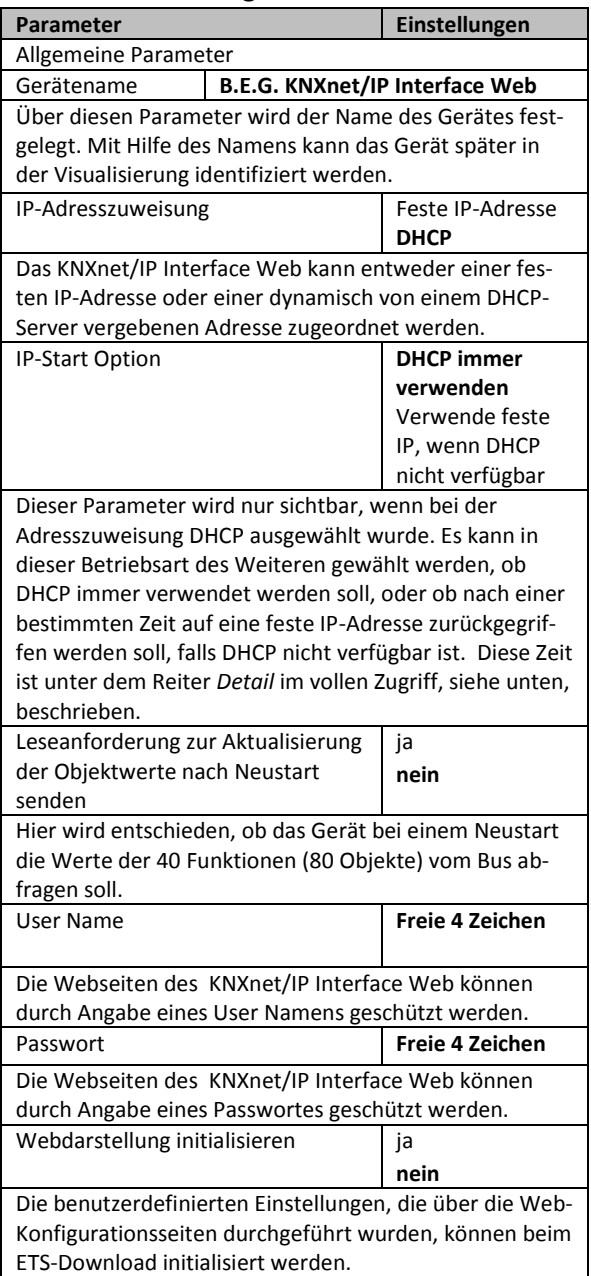

#### **Parameterseite Konfig 1**

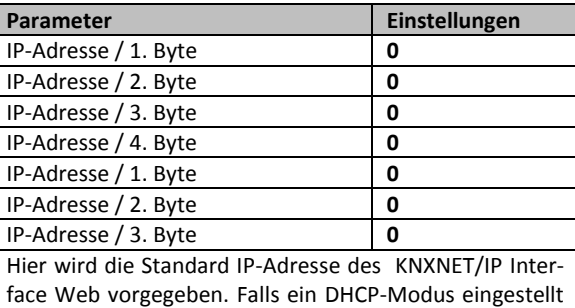

ist, wird diese Adresse, durch die vom DHCP-Server vergebene Adresse, dauerhaft überschrieben. Die IP-Adresse 0.0.0.0 ist ungültig und hat nur bei aktiviertem DHCP-Server einen Sinn.

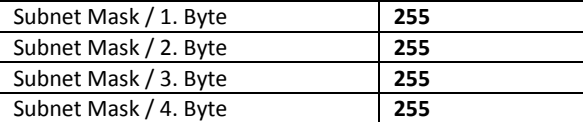

Hier wird die Standard IP-Subnetz-Maske des KNXNET/IP INTERFACE WEB vorgegeben. Falls ein DHCP-Modus eingestellt ist, wird diese Maske durch die vom DHCP-Server vergebene Adresse dauerhaft überschrieben. Wird das Gerät ohne DHCP-Server konfiguriert (Einstellung *feste IP-Adresse*), so muss das Gerät die passende Subnetz-Maske haben um zu funktionieren.

#### **Parameterseite Konfig 2**

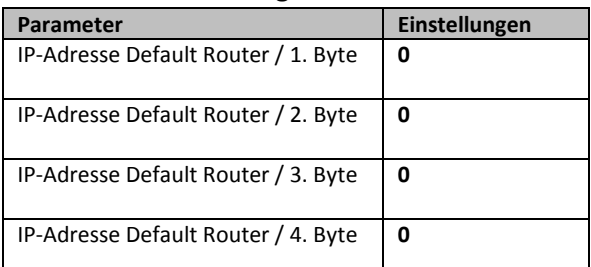

Der Standard-Router dient dazu, UDP-Telegramme zu versenden, die an einen Rechner außerhalb des lokalen Netzwerks adressiert sind. Falls ein DHCP-Modus eingestellt ist, wird diese Adresse durch den DHCP-Server auf jeden Fall dauerhaft überschrieben. Wenn der DHCP-Server selbst keine Adresse für einen Router übermittelt, wird angenommen, dass kein Router verwendet werden soll. Wenn das Gerät ohne Standard-Router parametriert werden soll, so ist die vorgegebene (ungültige) Adresse zu verwenden (**0.0.0.0**).

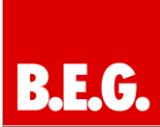

## **Parameterseite Funktion 1..10**

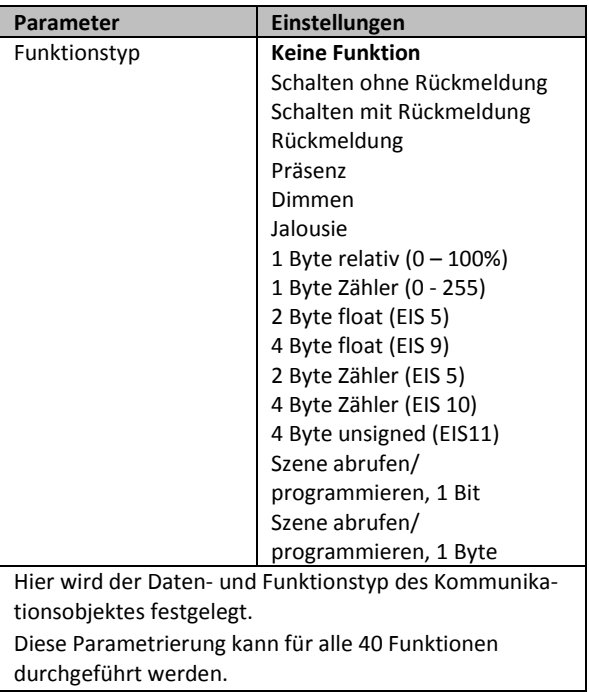

### **Parameterseite Detail**

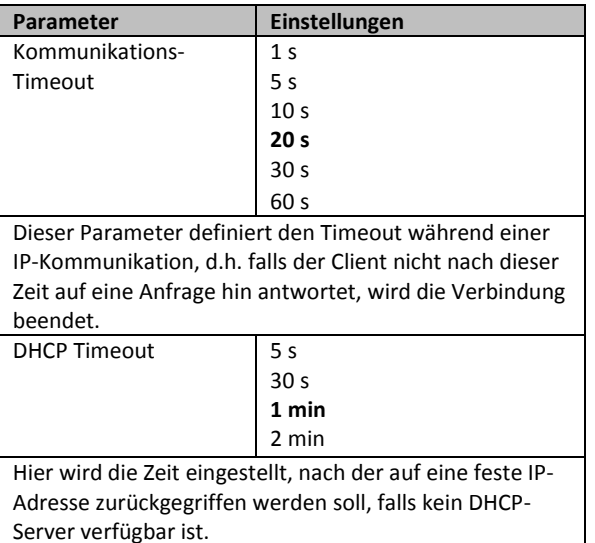

# **5. Bedienung der KNX-Funktionen**

Nachdem das Gerät mit der ETS geladen wurde, werden alle definierten Funktionen im voreingestellten Zustand angezeigt.

Die Darstellung kann mit Hilfe einer Web-Konfigurationsseite vom Bediener geändert werden.

Die Visualisierungsseiten werden dann automatisch aufgebaut und werden dem Bediener folgendermaßen präsentiert:

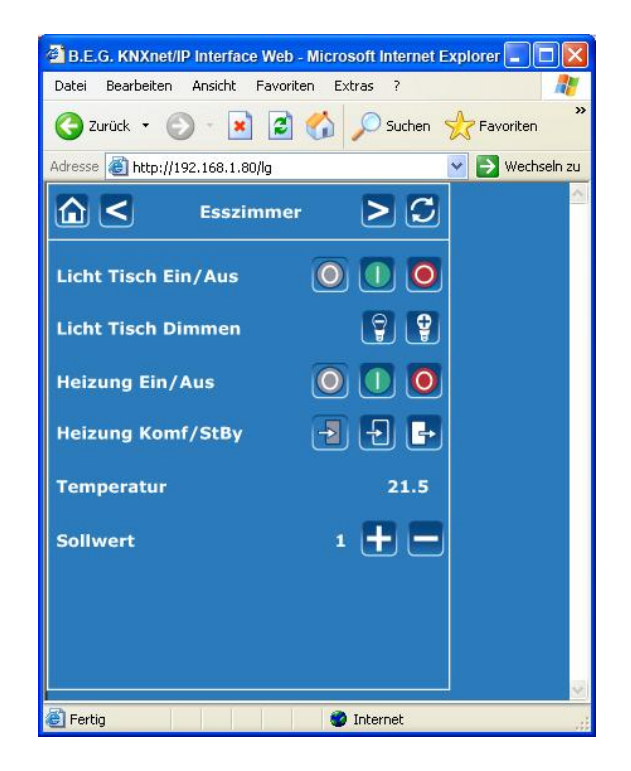

Die Webseiten sind über die IP-Adresse, die in der ETS-Konfigurierung zugewiesen wurde, erreichbar. http://<ip-address>, also z.B. http://192.168.1.80

Nach dem Aufruf der KNXnet/IP Interface Web Webseite über die entsprechende IP Adresse, erscheint zunächst grundsätzlich der Log-In Screen:

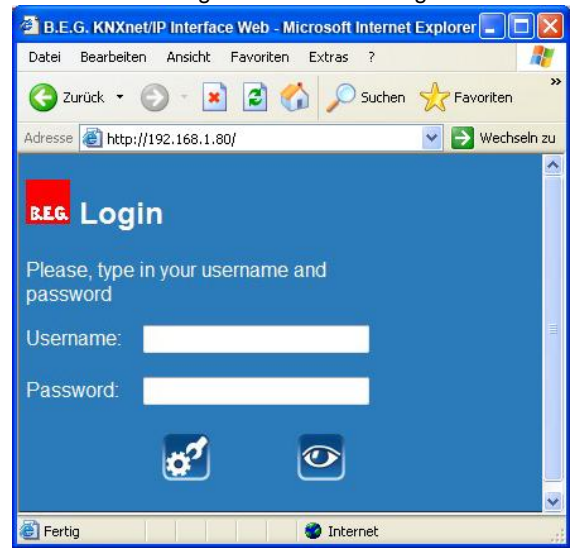

Die Webseiten sind über einen Benutzernamen, sowie durch ein Passwort geschützt. Nach Eingabe des entsprechenden in der ETS konfigurierten Zugangsdaten (hier ist auch ein Leerfeld möglich!) kann über die Tasten unten auf der Webseite entweder auf die Visualisierung oder die Konfigurationsansicht verzweigt werden:

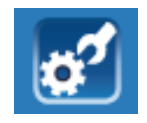

Verzweigung auf Konfigurationsseite

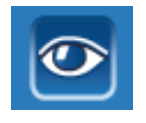

Verzweigung auf Visualisierungsseite

Nach dem Aufruf der Visualisierungsseite wird zunächst die Menüseite mit der Übersicht über alle konfigurierten Seiten dargestellt:

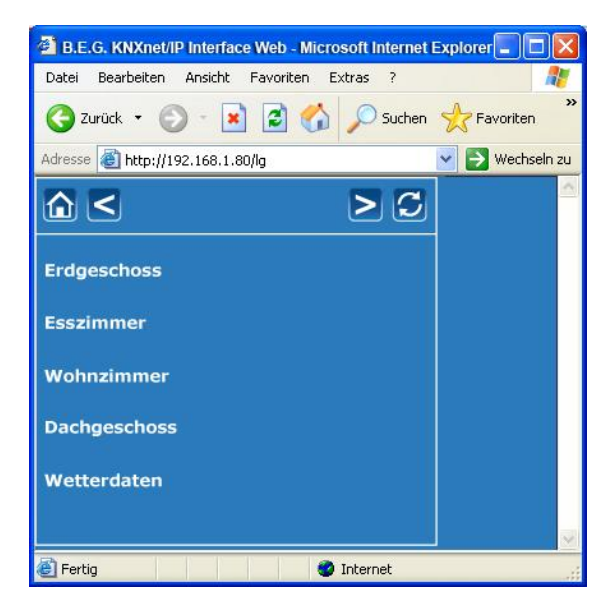

Durch Anklicken der Seitenbeschreibungen (Labels) kann dann direkt auf die entsprechende Seite verzweigt werden:

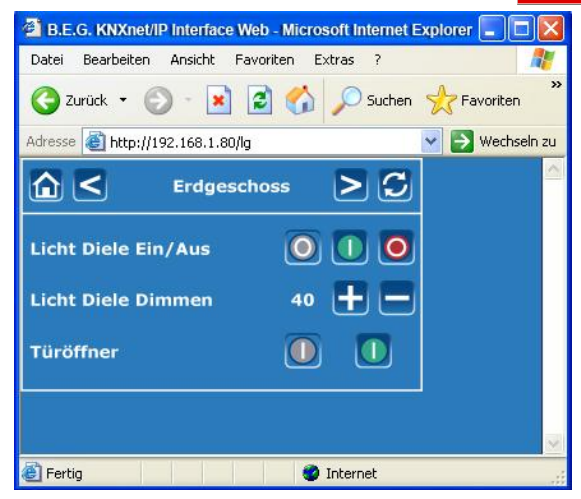

Die 40 möglichen KNX-Funktionen können beliebig auf die 5 Seiten verteilt werden.

Jede Funktion besteht dabei aus einem Beschreibungsfeld auf der linken Seite, einem Tastenfeld mit ein oder zwei Tasten auf der rechten Seite und ggf. einer Statusrückmeldung links neben den Tasten:

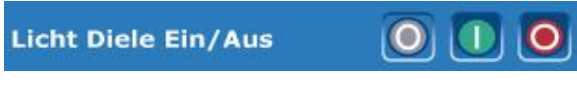

Durch Anklicken der jeweiligen Taste kann die entsprechende Funktion ausgeführt werden. Die Statusrückmeldung liefert dann ein umgehendes Feedback.

Reine Statusfunktionen haben keine Tasten und dienen nur zur Wert- bzw. Statusanzeige.

Die Navigation zu benachbarten Seiten erfolgt durch die Pfeiltasten in der Kopfzeile der Seite:

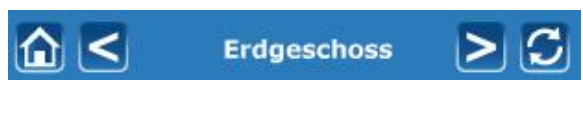

Alternativ kann auch durch den Home-Button am linken Rand der Kopfzeile zurück auf die Menüseite gesprungen werden.

Die Refresh-Taste am rechten Rand erzwingt eine Aktualisierung der Seitendarstellung und aller angezeigten Stati und Werte im Browser.

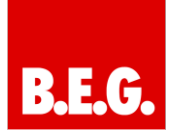

# **6. Konfiguration der KNX-Funktionen**

Die Darstellung und die Zuordnung der Funktionen zu den einzelnen Reitern kann in einer Konfigurationsseite eingestellt werden. Der Aufruf der Konfigurationsseite erfolgt durch die entsprechende Taste im Log-In Screen.

Die Konfigurationsseite wird dann im Browserfenster wie folgt dargestellt:

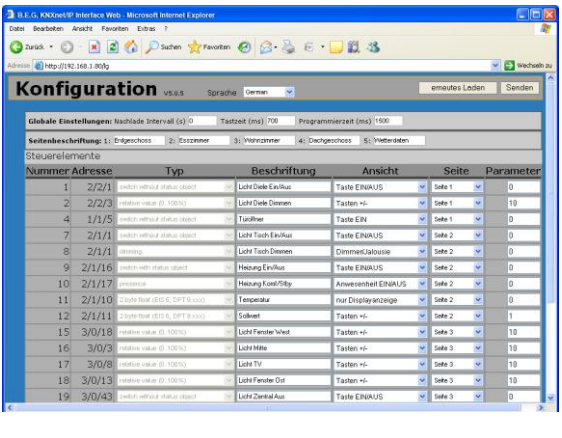

Die Kopfzeile der Konfigurationsseite beinhaltet die

Konfiguration vasa sprache German v

Information der aktuellen Firmware-Version:

Über ein Drop-Down-Menü in der Mitte kann die gewünschte Sprache eingestellt werden, die auf der Konfigurationsseite verwendet wird. Mögliche Sprachen sind:

emeutes Laden Senden

- Englisch
- Deutsch
- Spanisch
- Französisch
- Griechisch
- Italienisch
- Niederländisch
- Portugiesisch
- Türkisch
- Chinesisch

Sprachänderungen sind erst sichtbar, wenn die im Drop-Down-Menü eingestellte Sprache durch Drücken der "Senden"-Taste einmalig in das Gerät heruntergeladen wurde und die Seite anschließend im Browser "refreshed" wurde.

Zwei Befehlstasten am rechten Rand der Kopfzeile erlauben das Laden und Schreiben der eingestellten Konfiguration aus bzw. in das Gerät.

Durch Drücken der Taste "erneutes Laden" wird die Konfiguration aus dem Gerät gelesen und auf der Seite dargestellt. Durch Betätigung der Taste "Senden" wird die dargestellte und ggf. modifizierte Konfiguration in das Gerät geschrieben.

Im oberen Teil der Konfigurationsseite werden die globalen Einstellungen definiert. Im zentralen Bereich werden die Seitenbeschriftungen, sowie die Parameter der einzelnen Funktionen (Steuerelemente) eingestellt:

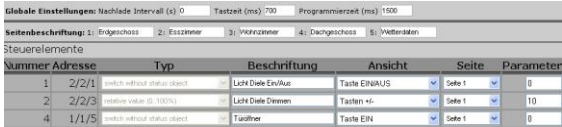

Die folgenden globalen Einstellungen sind möglich:

#### **Nachlade Intervall**

Falls ein automatisches Refresh-Intervall definiert werden soll, kann dies in dem ersten Eingabefeld mit einer minimalen Refreshrate von 2 Sekunden eingestellt werden.

#### **Tastzeit (ms)**

Hier kann die Zeit definiert werden, um einen langen Tastendruck (Dimmen- und Jalousiefunktion) zu erkennen.

#### **Programmierzeit**

Hier kann die Zeit definiert werden, um einen Programmiervorgang (Szenenprogrammieren) zu erkennen.

Im darunterliegenden Abschnitt können die Beschreibungstexte für die 5 Bedienseiten eingetragen werden. Für jeden Eintrag stehen dabei maximal 16 Zeichen zur Verfügung.

Im zentralen Bereich werden alle Funktionen angezeigt, die in der ETS mit einer Gruppenadresse verknüpft wurden. Die Darstellung erfolgt dabei in tabellarischer Form mit folgenden Informationen:

#### **Nummer (aus ETS, nicht änderbar im Browser)**

Kommunikationsobjektnummer des zugehörigen Objektes.

#### **Adresse (aus ETS, nicht änderbar im Browser)**

In der ETS mit dem Kommunikationsobjekt verknüpfte Gruppenadresse.

## **Typ (aus ETS, nicht änderbar im Browser)**

In der ETS konfigurierter Funktionstyp.

#### **Beschriftung (Parameter, änderbar im Browser)**

Beschriftungstext dieser Funktion. Hier sind maximal 20 Zeichen möglich. Ggf. erfolgt ein Zeilenumbruch in der Beschriftungszeile und der Test wird in zwei Zeilen angezeigt.

#### **Ansicht (Parameter, änderbar im Browser)**

Art der Darstellung der Funktion, s. Konfigurationsdetails unten.

**Seite (Parameter, änderbar im Browser)**

Zuordnung zu der Seite auf der die Funktion dargestellt wird. Es können alle 40 Funktionen auf einer Seite angezeigt werden. Ab der 10. Funktion auf einer Seite erscheint ein Scroll-Balken.

#### **Parameter (Parameter, änderbar im Browser)**

Ggf. zusätzlicher Parameter zu der entsprechenden Funktion, s. Konfigurationsdetails unten.

# **7. Konfigurationsdetails**

Jedem Grunddatentyp (gemäß ETS Konfigurierung) stehen zur Darstellung einige Varianten zur Verfügung. In der Spalte "Ansicht" kann, entsprechend dem eingestellten Funktionstyp, eine Darstellungsart individuell über ein Pull-Down-Menü gewählt werden.

#### **Funktionstyp: Schalten mit Rückmeldung Schalten ohne Rückmeldung**

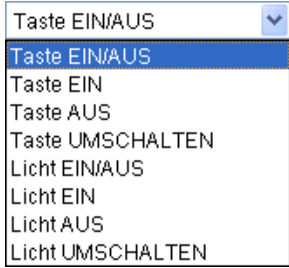

Hier kann der Anwender wählen, ob es sich um eine Taste Ein/Aus (zwei Tasten), oder nur Ein, Aus bzw. Umschaltfunktion (je eine Taste) handeln soll.

Bei Auswahl der Ansicht "Taste Ein/Aus" wird z.B. folgendes Design dargestellt:

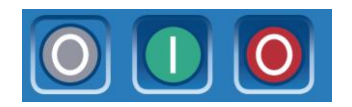

Während bei der Auswahl einer Eintastenfunktion z.B. "Taste EIN" die folgende Darstellung mit nur einer zentrierten Taste erfolgt:

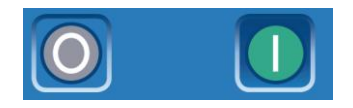

Wird eine Ansicht mit Licht ausgewählt, so wird statt des 0 I Symbols, ein ICON mit einer dargestellten Leuchte für Tasten und Rückmeldung verwendet, also z.B. bei Licht EIN/AUS:

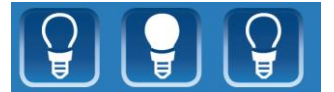

Das Parameterfeld auf der Konfigurationsseite hat bei diesem Funktionstyp keine Funktion.

#### **Funktionstyp: Rückmeldung**

Bei der 1 Bit Funktion "Rückmeldung" sind folgende Einstellungen möglich:

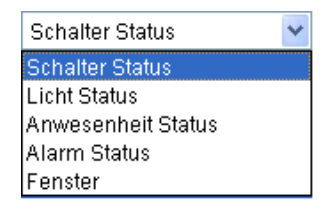

Je nach Auswahl werden verschiedene ICONS im Rückmeldefeld dargestellt.

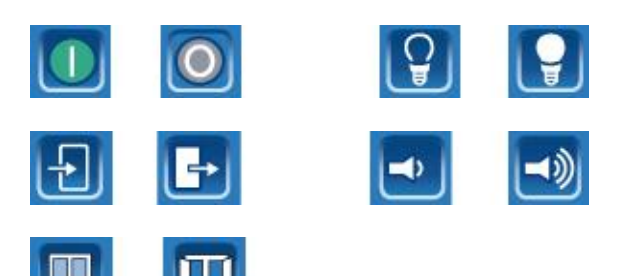

Das Parameterfeld auf der Konfigurationsseite hat bei diesem Funktionstyp keine Funktion. **Funktionstyp: Präsenz**

Bei der 1 Bit Funktion "Präsenz" sind folgende Einstellungen möglich:

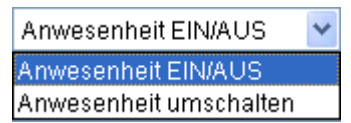

Hier kann eingestellt werden, ob die Schaltfunktion durch zwei Tasten (EIN/AUS) oder durch eine einzelne zentrale Taste (UM) geschaltet werden soll.

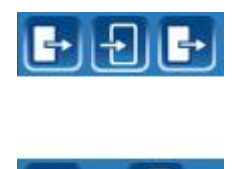

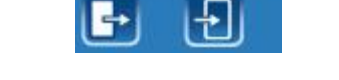

Das Parameterfeld auf der Konfigurationsseite hat bei diesem Funktionstyp keine Funktion.

#### **Funktionstyp: Dimmen**

Ansicht und Parameterfeld auf der Konfigurationsseite haben bei diesem Funktionstyp keine Funktion. Die Dimmfunktion wird in folgendem Design dargestellt:

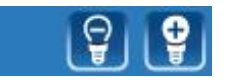

Bei Verwendung der Dimmfunktion wird die jeweilige Beleuchtung bei kurzem Tastendruck geschaltet und bei langem Tastendruck gedimmt. Für die Schrittweite beim Dimmen wird grundsätzlich der Wert 1 (0..100%) verwendet.

#### **Funktionstyp: Jalousie/Lamelle**

Ansicht und Parameterfeld auf der Konfigurationsseite haben bei diesem Funktionstyp keine Funktion. Die Jalousiefunktion wird in folgendem Design dargestellt:

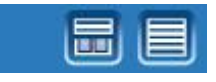

Bei Verwendung der Jalousiefunktion bewirkt der lange Tastendruck das Verfahren der Jalousie und der kurze Tastendruck die Verstellung der Lamelle.

#### **Funktionstyp: 1 Byte relativ [0..100%]**

Über diese Funktion können 1 Byte Werte in der Darstellung 0..100% als Status angezeigt oder auf den Bus gesendet werden. Die Einstellung erfolgt entsprechend der folgenden Auswahl:

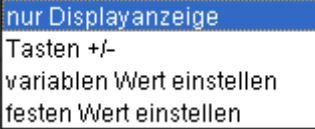

Bei der Einstellung "nur Displayanzeige" dient die Funktion zur reinen Statusanzeige eines Wertes von 0..100% und wird wie folgt dargestellt:

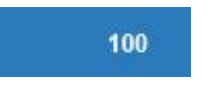

Bei der Einstellung "Tasten +/-" kann der Wert über die beiden Tasten schrittweise verändert werden. Die Schrittweite wird dabei im Parameterfeld auf der Konfigurationsseite festgelegt, also z.B. 10. Die Darstellung ist dann wie folgt:

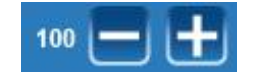

Bei der Einstellung "variablen Wert einstellen" kann der Wert im Anzeigefeld angeklickt und verändert werden. Bei Betätigung der Taste wird der eingestellte Wert dann auf den Bus gesendet. Das Parameterfeld auf der Konfigurationsseite hat bei dieser Auswahl keine Funktion. Die Darstellung ist dann wie folgt:

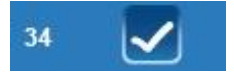

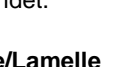

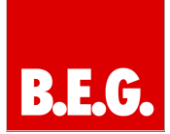

Bei der Einstellung "festen Wert einstellen" wird der feste Wert, der im Parameterfeld der Konfigurationsseite eingestellt wurde, bei Betätigung der Taste auf den Bus gesendet. Die Darstellung ist dann wie folgt:

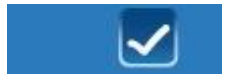

#### **Funktionstyp: 1 Byte Wert [0..255]**

Über diese Funktion können 1 Byte Werte in der Darstellung 0..255 als Status angezeigt oder auf den Bus gesendet werden. Die Einstellung erfolgt entsprechend der folgenden Auswahl:

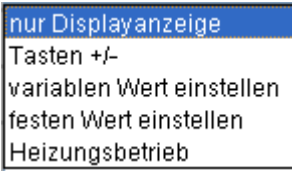

Die ersten vier Einstellungen entsprechen dabei denen im Funktionstyp "1 Byte relativ [0..100%]" (siehe oben). Eine weitere Auswahl "Heizungsbetrieb" ermöglicht die Einstellung der Betriebsart bei geeigneten Raumtemperaturreglern. Mit den Tasten kann dabei zwischen den Betriebsarten Komfortbetrieb, Standby-Betrieb, Nachtabsenkung und Schutzbetrieb gewechselt werden. In Abhängigkeit von der ausgewählten Betriebsart wird nach der Auswahl der zugehörige 1 Byte Wert entsprechend der folgenden Zuordnung gesendet:

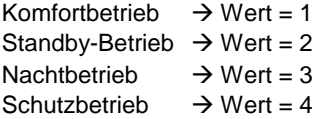

Die Darstellung der Betriebsart erfolgt dabei wie folgt:

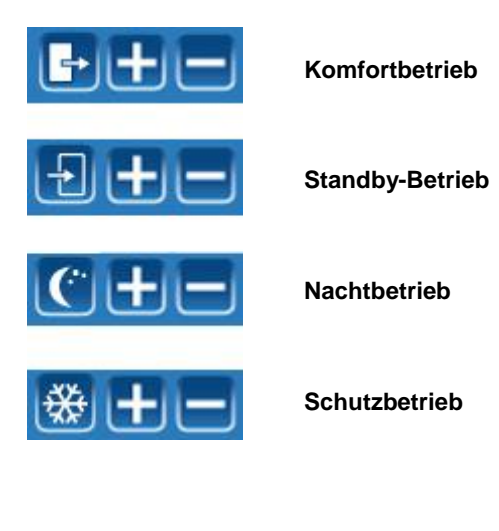

#### **Funktionstyp: 2 Byte Fließkomma (EIS5)**

Über diese Funktion können 2 Byte Werte vom Datentyp EIS 5 [-670760..+670760] als Status angezeigt oder auf den Bus gesendet werden. Die Einstellung erfolgt entsprechend der folgenden Auswahl:

> nur Displayanzeige Tasten +/variablen Wert einstellen festen Wert einstellen

Funktional entsprechen die Einstellungen und die resultierenden Darstellungen denen bei dem Funktionstyp 1 Byte relativ [0..100%], s.o.

Es ist allerdings zu beachten, dass in dem Parameterfeld bei der Einstellung "Tasten +/-", bzw. "Wert einstellen" nur Ganzzahlen (also 1, 2, 5, 10) eingegeben werden können, z.B. 0,5 ist nicht zulässig.

#### **Funktionstyp: 4 Byte Fließkomma (EIS9)**

Über diese Funktion können 4 Byte Werte vom Datentyp EIS 9 [-9.999.999...+9.999.999] als Status angezeigt werden. Ansicht und Parameterfeld auf der Konfigurationsseite haben bei diesem Funktionstyp keine Funktion.

#### **Funktionstyp: 2 Byte Zähler (EIS10)**

Über diese Funktion können 2 Byte Werte vom Datentyp EIS 10 [0..65.535] als Status angezeigt oder auf den Bus gesendet werden. Die Einstellung erfolgt entsprechend der folgenden Auswahl:

> nur Displayanzeige Tasten +/variablen Wert einstellen festen Wert einstellen

Funktional entsprechen die Einstellungen und die resultierenden Darstellungen denen bei dem Funktionstyp 1 Byte relativ [0..100%], s.o.

Es ist allerdings zu beachten, dass in dem Parameterfeld bei der Einstellung "Tasten +/-", bzw. "Wert einstellen" nur Ganzzahlen (also 1, 2, 5, 10) eingegeben werden können, z.B. 0,5 ist nicht zulässig.

#### **Funktionstyp: 4 Byte Zähler (EIS11)**

Über diese Funktion können 4 Byte Werte vom Datentyp EIS 11 [0..99.999.999] als Status angezeigt oder auf den Bus gesendet werden. Die Einstellung erfolgt entsprechend der folgenden Auswahl:

> nur Displayanzeige Tasten +/variablen Wert einstellen festen Wert einstellen

Funktional entsprechen die Einstellungen und die resultierenden Darstellungen denen bei dem Funktionstyp 1 Byte relativ [0..100%], s.o.

Es ist allerdings zu beachten, dass in dem Parameterfeld bei der Einstellung "Tasten +/-", bzw. "Wert

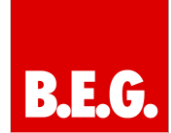

einstellen" nur Ganzzahlen (also 1, 2, 5, 10) eingegeben werden können, z.B. 0,5 ist nicht zulässig.

#### **Funktionstyp: Szene abrufen/programmieren 1 Bit**

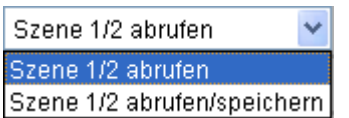

Über diesen Funktionstyp hat der Anwender die Möglichkeit ein Bedienelement zu definieren um Szenen abzurufen, bzw. zu programmieren. Ob 2 Szenen über ein 1 Bit Objekt nur abgerufen oder über zwei 1 Bit Objekte abgerufen und auch programmiert werden sollen wird hier eingestellt.

Bei der Auswahl "Szene 1/2 abrufen" wird beim Tastendruck der ersten Taste das erste Kommunikationsobjekt mit dem Wert 0 gesendet und damit die Szene 1 abgerufen. Bei Betätigung der zweiten Taste wird der Wert 1 über das Objekt gesendet und damit erfolgt der Abruf von Szene 2.

Bei der Auswahl "Szene 1/2 abrufen/ speichern" wird unterschieden zwischen kurzem und langem Tastendruck. Kurzer Tastendruck sendet dabei das erste Kommunikationsobjekt zum Abruf der jeweiligen Szene. Bei langem Tastendruck wird das zweite Kommunikationsobjekt gesendet, ebenfalls mit den Werten 0 oder 1 in Abhängigkeit von der betätigten Taste.

*Anmerkung*: *Das KNXnet/IP Interface Web verwaltet keine eigenen Szenen, es dient nur der Programmierung und des Abrufs von Szenen, die in separaten Szenenbausteinen hinterlegt sind.*

Bei beiden Auswahlmöglichkeiten erfolgt die Darstellung in der folgenden Form:

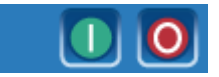

**Funktionstyp: Szene abrufen/programmieren 8 Bit**

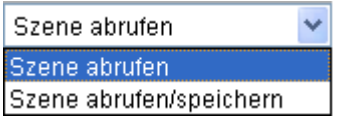

Über diesen Funktionstyp hat der Anwender die Möglichkeit ein Bedienelement zu definieren, um Szenen über ein 8 Bit Objekt nur abzurufen oder abzurufen und auch neu zu programmieren.

Die Szenennummer bzw. der daraus resultierende Objektwert wird im Parameterfeld der Funktion auf der Konfigurationsseite eingestellt.

Bei der Auswahl "Szene abrufen" wird beim Tastendruck das Kommunikationsobjekt mit dem eingestellten Wert  $(z.B. = 0)$  gesendet und damit die Sze-Szene (z.B. Szene 1) abgerufen.

Bei der Auswahl "Szene abrufen/speichern" wird unterschieden zwischen kurzem und langem Tastendruck. Kurzer Tastendruck sendet den Objektwert aus dem Parameterfeld. Bei langem Tastendruck wird zusätzlich das oberste Bit gesetzt (also z.B. kurzer Tastendruck  $\rightarrow$  0, langer Tastendruck 128). Hiermit kann dann die Programmierfunktion von Szenebausteinen bzw. geeigneten Schaltaktoren aktiviert werden.

*Anmerkung*: *Das KNXnet/IP Interface Web verwaltet keine eigenen Szenen, es dient nur der Programmierung und des Abrufs von Szenen, die in separaten Szenenbausteinen hinterlegt sind.*

Bei beiden Auswahlmöglichkeiten erfolgt die Darstellung in der folgenden Form:

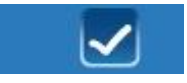

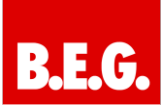

# **8. Wartung und Upgrade**

Das KNXnet/IP Interface Web ist mit der komfortablen Möglichkeit ausgestattet, ein Firmware Upgrade durchzuführen, ohne dass das Gerät ausgebaut werden muss.

Zukünftige Weiterentwicklungen können somit ohne größeren Aufwand über die IP-Verbindung eingespielt werden.

Die Upgrade Seite wird folgendermaßen aufgerufen: http://<ip>/upload.htm

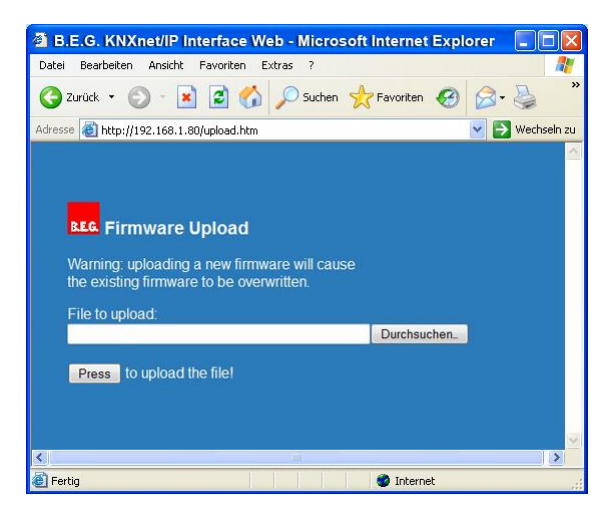

Das Updatefile kann über den Dialog durch die Taste "Durchsuchen" ausgewählt werden und über die Taste "Press" in das Gerät geladen werden.

Die Version des Updates ist dabei durch die Nummer hinter dem V erkennbar, z.B. Version 5.0.5. Updatefiles mit dem Kürzel All innerhalb des Dateinamens (UpgradeVxxxBEGAll.bin), bewirken ein vollständiges Überschreiben aller Gerätedaten. Eine ggf. voreingestellte Parametrierung ist nach dem Update gelöscht und das Gerät befindet sich im Auslieferungszustand.

Ggf. ist auch ein partielles Update (ohne Löschen der Parameterdaten) verfügbar.

Der Update Vorgang kann einige Sekunden dauern. Danach wird das Gerät selbstständig mit der neuen Firmware starten.

# **9. Zurücksetzen in den Auslieferungszustand**

Um das Gerät in den Auslieferungszustand zurückzusetzen, muss bei gedrückter Programmiertaste die Versorgungsspannung zugeschaltet werden.

<span id="page-12-0"></span>Damit wird ein Ur-Reset durchgeführt und das Gerät befindet sich wieder im Auslieferungszustand mit der phys. Adresse 15.15.255.

# **10. Technische Daten**

#### **Spannungsversorgungen**

- 24V AC/DC; Eingangsbereich 12 .. 30V AC/DC

# - Zusätzlich über EIB/KNX Bus

- **Bedienelemente**
	- Lerntaste zum Umschalten Normal-/

#### Adressiermodus

- **Anzeigeelemente**
	- LED rot zur Anzeige Normal-/Adressiermodus
	- LK-LED grün zur Anzeige der Ethernetverbindung - LA-LED grün zur Anzeige der Kommunikation auf der Ethernetverbindung

#### **Anschlüsse**

- Buslinie: Busklemme EIB/KNX (schwarz/rot)
- Spannungsversorgung: Busklemme (gelb/weiß)
- Ethernet 10Mbit: RJ45 Buchse

#### **Mechanische Daten**

- Gehäuse: Kunststoff LEXAN UL-94-V0
- Abmessungen REG Gehäuse 4TE:<br>Breite: 70mm
	- Breite: 70mm<br>Höhe: 55mm
	- 55mm<br>86mm
	- Länge:
	- Gewicht: 150g
- Montage: auf DIN-Normschiene 35mm

#### **Elektrische Sicherheit**

- Verschmutzungsgrad: 2
- Schutzart (nach EN 60529): IP20
- 
- Schutzklasse (nach IEC 1140): I<br>Überspannungskategorie: III Überspannungskategorie:
- Bus: Sicherheitskleinspannung SELV DC 24V
- **EMV-Anforderungen**

Erfüllt EN 50081-1 und EN 50082-2, EN 50090-2-2

## **Umweltbedingungen**

- Klimabeständigkeit: EN 50090-2-2,
- Umgebungsbedingungen im Betrieb:
- 0°C bis +45°C
- Lagertemperatur: 25°C bis +70°C Rel. Feuchte (nicht kondensierend): 5% bis 93%

**Approbation**

## EIB/KNX registriert

**CE-Kennzeichnung**

Gemäß EMV-Richtlinie (Wohn- und Zweckbau), Niederspannungsrichtlinie

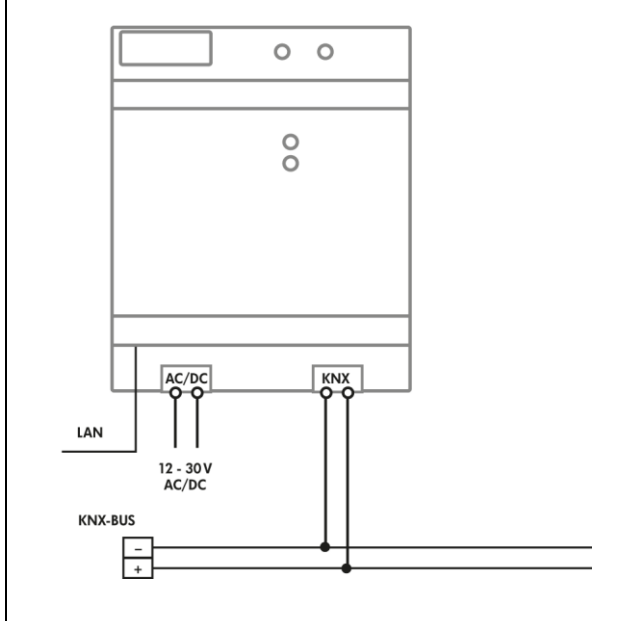